## **Estendere la visibilità e la gestione del fascicolo**

## **Questa operazione è riservata al personale con permessi** *Completa* **o** *Archivistica*.

Accedere a Gestione Fascicoli dal menù → Protocollo → Gestione → Gestione Fascicoli. Aprire il fascicolo da trasmettere in visione/gestione ad altri utenti.

**NB**: i fascicoli sono già visibili e utilizzabili dagli utenti dello stesso ufficio. Vedi [i tipi di permessi](https://wiki.nuvolaitalsoft.it/doku.php?id=guide:protocollo:fascicolazione). Cliccare la **chiave** in corrispondenza del fascicolo.

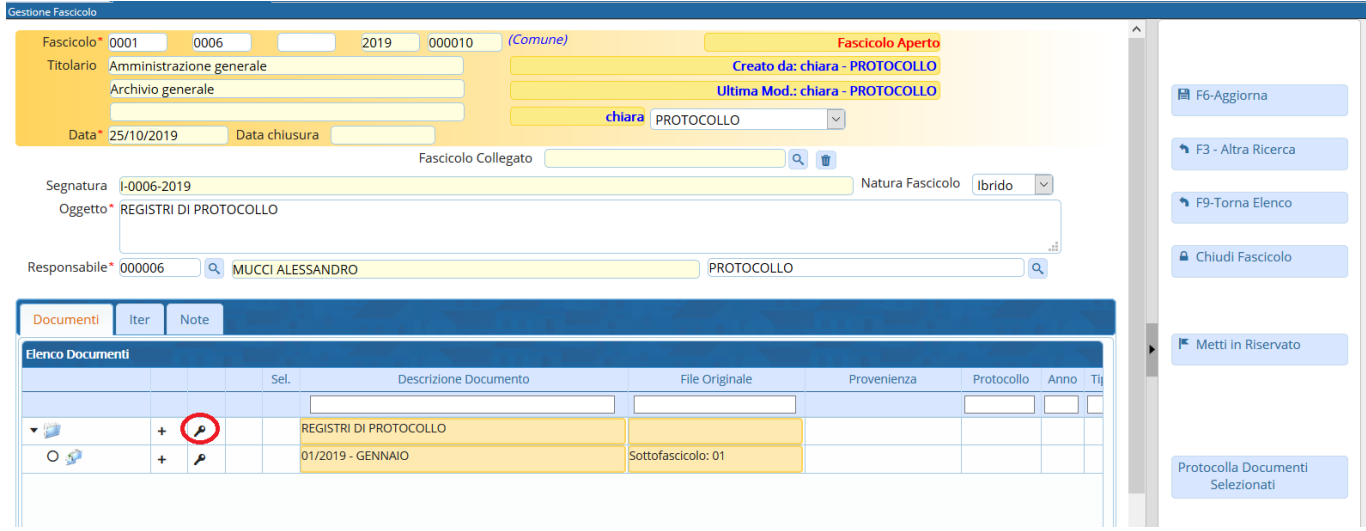

Nella parte bassa della schermata, scrivere il nome dell'utente (campo Destinatario) e dell'ufficio di appartenenza (campo Ufficio) a cui il fascicolo deve essere assegnato.

È possibile inserire anche una nota alla trasmissione, compilando il campo Oggetto trasmissione.

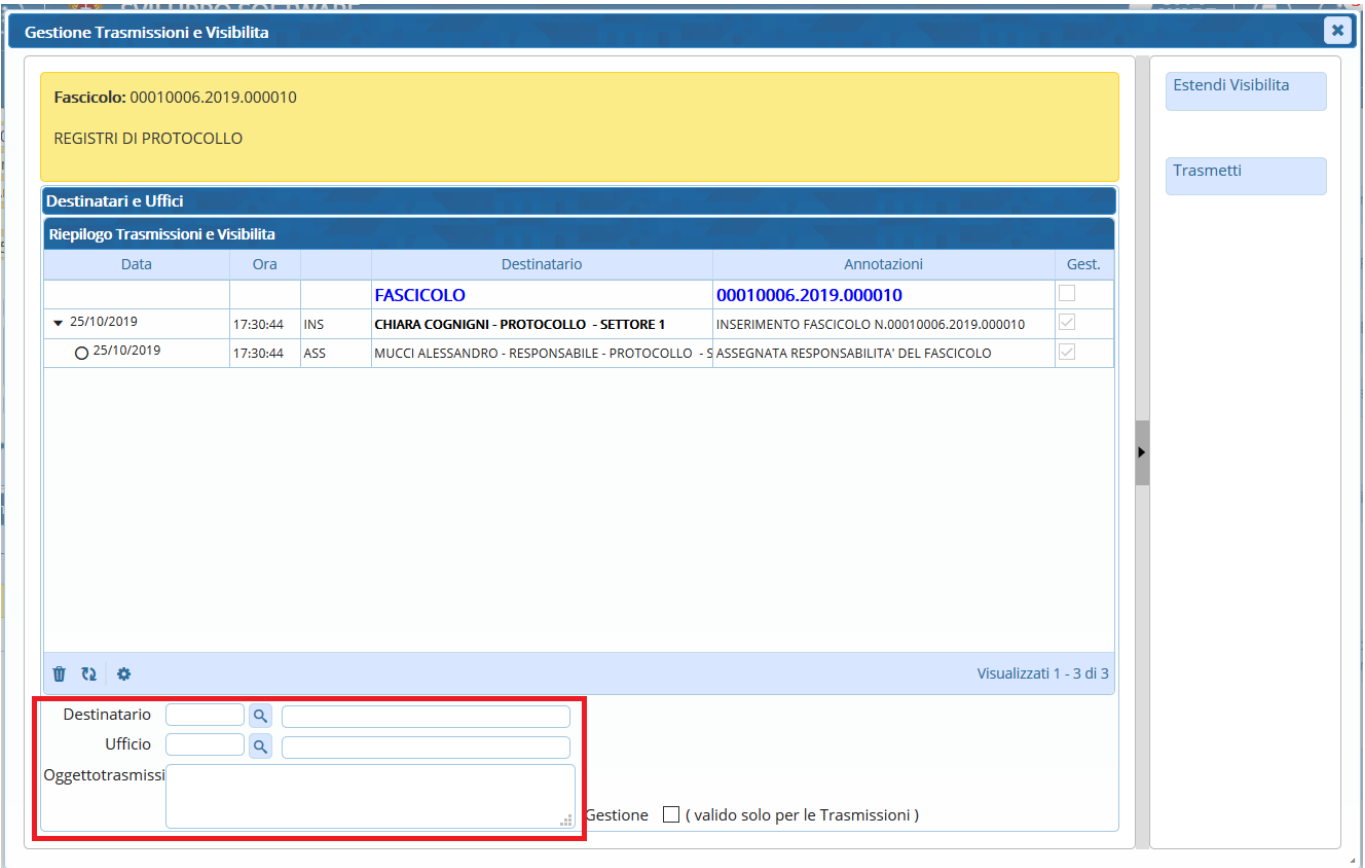

Per estendere all'utente solo la visibilità del fascicolo, cliccare **Estendi Visibilità**. Per trasmettere il fascicolo in gestione, spuntare la casella **Gestione** e cliccare **Trasmetti**.

Per togliere una visibilità/gestione assegnata per errore, selezionare la riga corrispondente (deve diventare gialla) e cliccare il cestino.

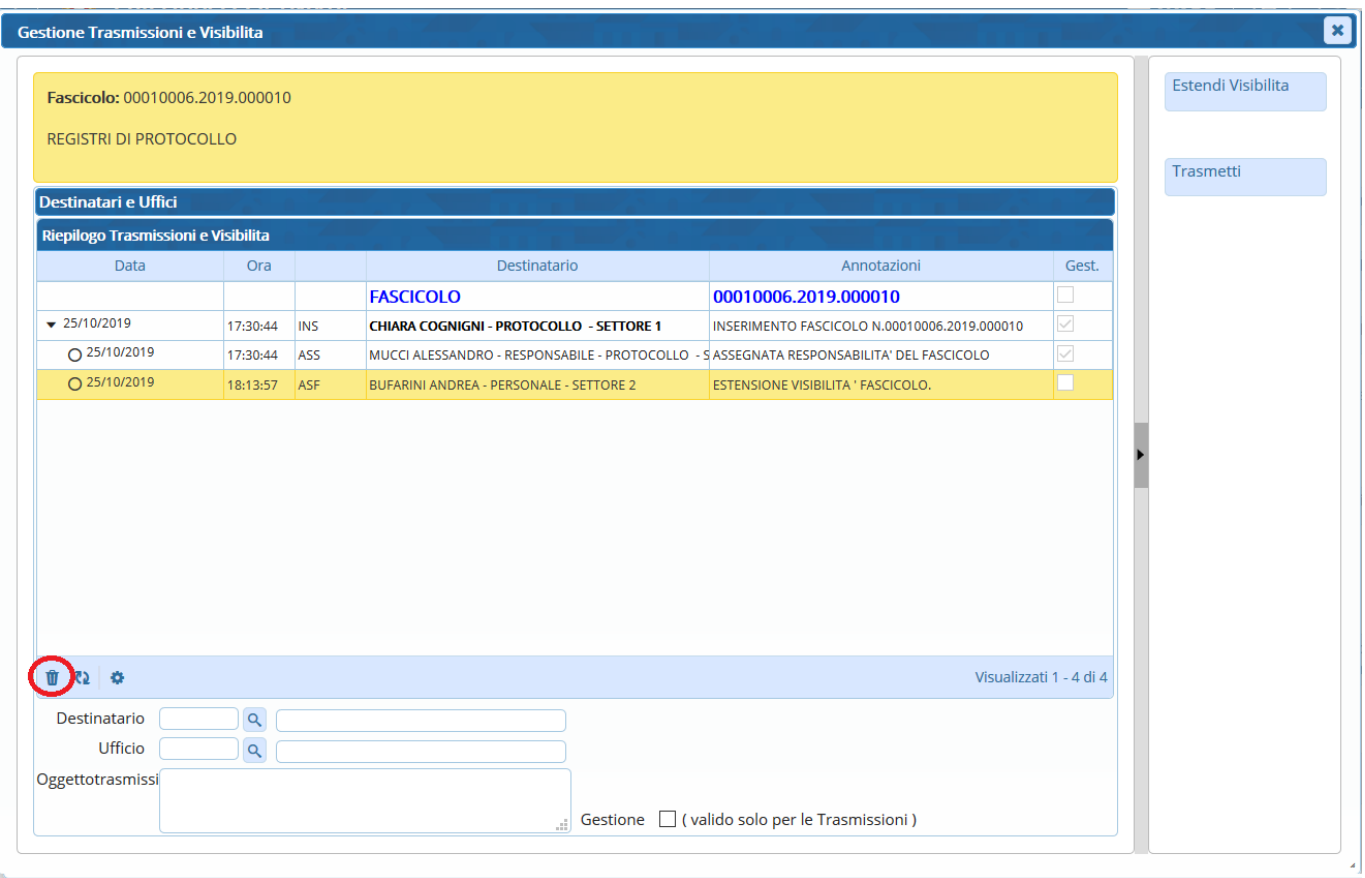

From: <https://wiki.nuvolaitalsoft.it/>- **wiki**

Permanent link: **<https://wiki.nuvolaitalsoft.it/doku.php?id=fascicolazione:visibilita>**

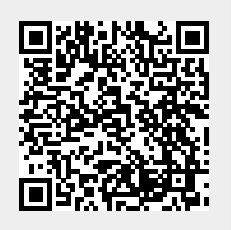

Last update: **2019/10/30 11:50**